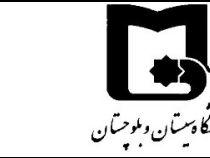

همكاران گرامي به نكات زير درتعريف آزمون دقت فرماييد:

راهنماي تدوين و اجراي آزمونهاي الكترونيكي ويژه اعضاي هيات علمي

## موارد مهم قبل از شروع آزمون:

- -1 در هنگام تعريف آزمون نكات كليدي محتواي آزمون و نحوه حركت در آزمون را در توصيف آزمون قرار دهيد.
- -2 قبل از قابل نمايش كردن آزمون چك بفرماييد كه زمان باز شدن آزمون (لحظه اي كه دانشجويان دكمه شركت در آزمون برايشان فعال ميشود) و زمان بسته شدن آزمون (در اين زمان حتي اگر دانشجو مهلت داشته باشد آزمون بسته شده و از آن خارج ميشود) را درست تنظيم كرده باشيد. (بهتر است حداقل يك ساعت قبل امتحان قابل نمايش شود تا دانشجو توصيف آزمون را با دقت مطالعه كند.)
	- -3 مهلت آزمون از زماني محاسبه ميشود كه هر دانشجو وارد آزمون شده و اولين سوال را مشاهده كرده است.
- -4 خواهشمند است بازه زماني آزمون از مهلت شركت در آزمون حدود 5 تا 10 دقيقه بيشتر باشد تا دانشجوياني كه ديرتر شروع آزمون را زدهاند فرصت كافي داشته باشند.
- -5 خواهشمند است نه وقت امتحان را آنقدر كم در نظر بگيريد كه در صورت قطعي ارتباط دانشجو حقي از كسي ضايع شود و نه آنقدر طولاني كه وسوسه تقلب پيش آيد.
- -6 از برگزاري امتحاناتي كه نياز به وقت زيادي دارد بپرهيزيد. بهتر است آن را به چند آزمون با زمانهاي كوتاه 10 تا 20 دقيقه تقسيم كنيد.
- -7 اگر در صورت سوال تصوير درج نموده ايد اندازه آن را به دستي تنظيم كنيد تا آنقدر بزرگ نباشد كه دانشجوياني كه با موبايل امتحان مي دهند دچار مشكل شوند.
- -8 خواهشمند است قبل از ١٣٩٩/١٠/١٤ آزمونهاي خود را تعريف و سوالات را ايجاد نماييد تا در ساعات امتحان پردازش غير از مشاركت دانشجويان در آزمون بر روي سامانه در جريان نباشد. در صورتي كه قبل بازه امتحانات سوالات را تعريف نكردهايد كار با سامانه را به بعد از ساعت 19 منتقل كنيد.
- -9 وقتي بر روي آزمون كليك ميكنيد و وارد آزمون ميشويد "از علامت چرخدنده بالا سمت چپ، ويرايش محتواي آزمون" ميتوانيد سوالات آزمون را تغيير داده و يا كم و زياد كنيد و يا نمره هر سوال را از باكس جلوي هر سوال مشخص كنيد. دقت كنيد كه مجموع نمرات آزمون برابر 0 نباشد در اينصورت در هنگام شركت در آزمون براي دانشجو خطا ميدهد.
- -10 حتما حداقل 12 ساعت قبل شروع آزمون كارهاي مربوط به تعريف آزمون را به پايان برسانيد و از قسمت علامت چرخدنده بالا سمت چپ، > پيش نمايش يكبار استاد درس تا آخر آزمون را طي كند تا از صحت نمايش سوالات اطمينان حاصل كنيد.
- -11درصورتي كه نحوه حركت در آزمون را به ترتيب انتخاب كردهايد. حتما در توصيف آزمون اين نكته را براي دانشجويان عنوان كنيد كه امكان برگشت به سوال قبل وجود ندارد.
- -12اگر سوالات تستي است به طوري كه پاسخها در سامانه مشخص است و سامانه نمره ميدهد ميتوانيد گزينههاي مرور را غير فعال كنيد تا پاسخ درست براي دانشجويي كه امتحانش را زودتر از بقيه به اتمام رسانده نشان داده نشود و يا با گرفتن اسكرين شات از آن، آن را با بقيه به اشتراك بگذارد.
- -13در طرح سوالات تستي دقت كنيد كه يك گزينه نمره 100 را داشته باشد و باقي گزينه ها در صورتي كه نمره منفي ندارد 0 و در صورت نمره منفي با توجه نظر شما نمره منفي مورد نظر تنظيم شود.

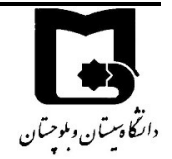

- -14 دقت كنيد اگر دانشجويان شما با موبايل امتحان ميدهند از سوالات drop&drag استفاده نكنيد چون پاسخ دادن به آن به دليل تاچ بودن صفحه بسيار سخت است.
- -15در صورتي كه آزمون تشريحي است، پيشنهاد ميشود زمان پيشنهادي هر سوال را در متن سوال قرار دهيد تا دانشجو بتواند زمانش را مديريت كند و اگر سوال بگونهاي است كه بايد در پاسخ سوال فايل ارسال كند عنوان شود كه 5 دقيقه براي آپلود فايل زمان در نظرگرفته شده است.
- -16 حتما يك شماره پشتيبان از استاد درس و يا آدرس ايميل استاد در هنگام امتحان اعلام كنيد تا دانشجو در صورت بروز مشكل بتواند با شما در ارتباط باشد و پاسخها را در زمان امتحان از طريق ايميل يا شبكه هاي مجازي ارسال كند.
- -17 اگر سوال تشريحي نياز به آپلود فايل دارد دقت كنيد كه حتما در تعريف سوال مربوطه در قسمت response options از قسمت مجاز بودن ضميمه كردن فايل تعداد فايلها را انتخاب نماييد.

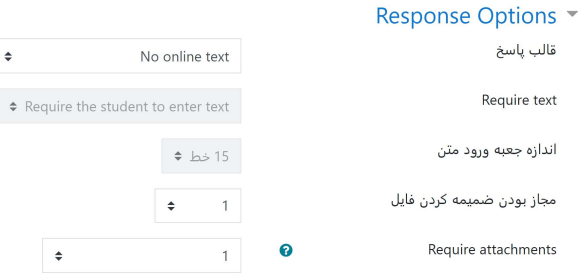

- -18اگر مي خواهيد ترتيب سوالات براي دانشجويان مختلف متفاوت باشد تيك "بهم ريختن ترتيب سوالات" در ويرايش محتواي آزمون را بزنيد.
- -19بهتر است در هر صفحه يك سوال باشد. به جز سوالات درك مطلب كه سوالات مربوط به هر متن در همان صفحه ميآيد. در اين صورت دقت كنيد كه تيك بهم خوردن ترتيب سوالات را نزنيد.
- -20اگر مي خواهيد سوال تصادفي از سوالات يك طبقه انتخاب كنيد دقت كنيد طبقه مورد نظر را درست انتخاب كنيد و تعداد سوالات انتخابي تصادفي از يك طبقه را يكجا انتخاب كنيد بعلاوه تعداد سوالات انتخابي از تعداد سوالات موجود در طبقه كمتر باشد زيرا در اين صورت در زمان امتحان به دانشجويان خطا مي دهد.
- -21دقت كنيد كه تعداد دفعات شركت در آزمون را اگر بيشتر از يكبار تنظيم كردهايد و سوالات شما تصادفي است اگر دانشجو دفعه دوم وارد آزمون شود سوالات متفاوتي از دفعه اول مشاهده خواهد كرد.
	- در زمان آزمون
- -22 در زمان آزمون حتما در سامانه آنلاين باشيد و با كليك بر روي آزمون و كليك بر روي دفعات شركت در آزمون وضعيت دانشجويان در امتحان را رصد كنيد و هر چند وقت صفحه را refresh كنيد و يا بر روي دكمه نمايش گزارش بزنيد تا در صورت لزوم اقدام به تمديد مهلت آزمون يا زمان بسته شدن آزمون بكنيد.
- -23اگر زمان آزمون رسيده و برخي از دانشجويان ميگويند براي آنها دكمه شركت در آزمون قابل مشاهده نيست بفرماييد يا صفحه را refresh كنند و يا بازگشت به درس را بزنند و مجدد بر روي آزمون كليك كنند.

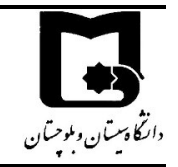

-24اگر دانشجويي قطع شده است و هنوز اتمام آزمون را نزده و يا وقت وي پايان نيافته است، مي تواند مجدد وارد سامانه شود و ادامه شركت در آزمون را بزند و آزمون را ادامه دهد اما زماني كه قطع بوده است را از دست داده است.

راهنماي تدوين و اجراي آزمونهاي الكترونيكي ويژه اعضاي هيات علمي

- -25بنابراين اگر دانشجويي دچار همچين مشكلاتي شد و خواستيد به وي زمان بيشتري بدهيد. يا يكي دو نفر از دانشجويان شما در مناطقي هستند كه سرعت مناسب اينترنت ندارند مي توانيد از قسمت "چرخ دنده بازنويسي > مربوط به كاربران" كاربران مورد نظر را انتخاب كرده و براي آنها وقت بيشتري در نظر بگيريد و يا تعداد دفعات شركت در آزمون را براي آنها بيشتر كنيد تا بتوانند دوباره وارد آزمون بشوند.
	- بعد از امتحان

-26در صورتي كه سوالات غير تشريحي بوده كه سامانه خودش نمره را محاسبه كرده است. از يكي از طرق زير مي توانيد نمره ها و پاسخ ها را دانلود كنيد.

- از قسمت دفعات شركت در آزمون از قسمت "دريافت دادههاي جدول به صورت" فرمت مورد نظر مثلا اكسل را انتخاب كنيد و سپس دريافت را بزنيد.
- از قسمت چرخدنده بالا سمت چپ > نتايج > پاسخهاي مفصل "دريافت داده هاي جدول به صورت" فرمت مورد نظر مثلا اكسل را انتخاب كنيد و سپس دريافت را بزنيد.
- در منوي راهبري زير نام درس نمره ها > صدور > فايل اكسل> انتخاب آيتمهايي كه مي خواهيد در خروجي بيايد را انتخاب مي كنيد و دريافت را مي زنيد.
- -27در صورتي كه امتحان تشريحي است از قسمت دفعات شركت در آزمون در زير نام هر فرد مرور آزمون قرار دارد كه برروي آن كليك كنيد و نمره هر سوال را با زدن بر روي نوشتن نظر يا بازنويسي نمره در باكس مورد نظر وارد كنيد و پس از نمره دادن به همه دانشجويان مانند روش بالا نمرات را دانلود كنيد.
- -28براي بررسي لاگ دانشجو در زمان امتحان وقتي در صفحه درس هستيد از قسمت چرخ دنده، بيشتر را انتخاب كنيد و سپس از قسمت گزارش همه log ها را انتخاب نموده، و نام دانشجو و فعاليت آزمون را انتخاب كرده و سپس تهيه اين لاگها را بزنيد، تا فعاليت دانشجو و IP دانشجو در امتحان را مشاهده نماييد.

پيروز باشيد.